# **1. ELEKTRONİK ÇİZELGE YAZILIMI**

Elektronik çizelge ile verileri tablolar halinde ya da listeler halinde tutmak mümkündür. Tablolardaki veriler istenildiği şekilde biçimlendirilir ve sıralanabilir. Bu veriler kullanılarak hesaplamalar yapılabilir. Bu veriler kullanılarak grafikler oluşturulabilir. Bu veriler üzerinde mantıksal (lojik) (evet-hayır, doğru-yanlış) işlemler gerçekleştirilebilir.

**Bu bölümde elektronik çizelge yazılımlarından MS Office Excel 2007'yi kullanmayı öğreneceğiz. Excel programını açmak için: Başlat Menüsü>Tüm Programlar>Microsoft Office>Microsoft Office Excel 2007 seçilir.**

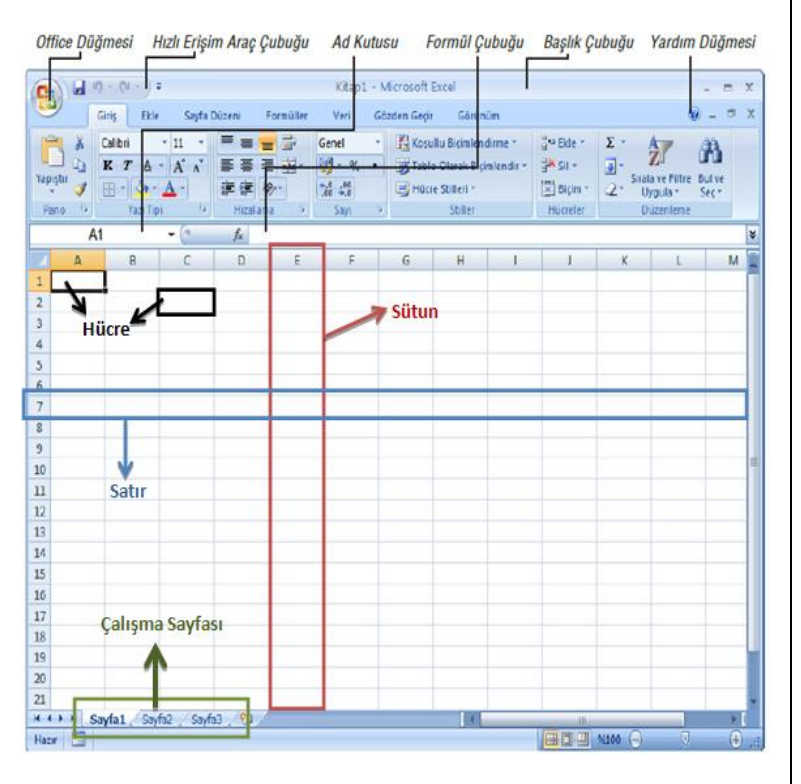

**Hücre:** Satır ve sütunların kesiştikleri her bir alana denir. **Çalışma Kitabı:** Excel'de oluşturulmuş her bir belgeye denir. **Çalışma Sayfası**: Excel uygulama yazılımı çalıştırıldığında, boş bir Çalışma Kitabı (Kitap1) standart olarak üç **Çalışma Sayfası** (Sayfa1, Sayfa2, Sayfa3) olarak kullanıma hazır hale gelir. **Ad Kutusu:** Seçilen hücrenin adını ve tanımlı adları görüntüler. **Formül Çubuğu:** Seçili hücredeki veri veya formülleri görüntüler. **Başlık Çubuğu:** Programın ve dosyanın adını görüntüler.

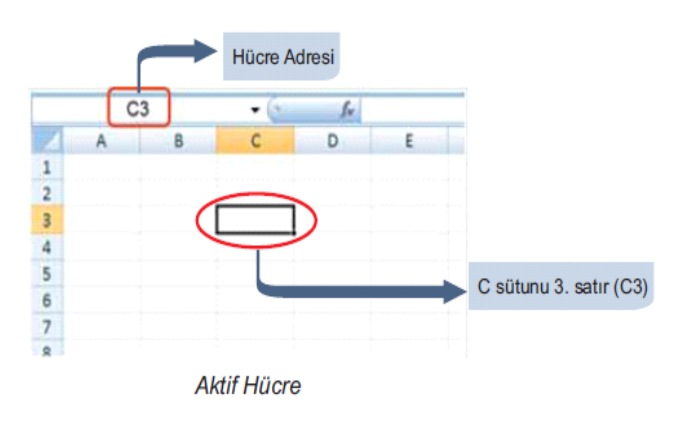

# **A. AÇIKLAMA EKLEMEK**

Hücrelerdeki veriler ile ilgili açıklayıcı bilgi veya notlar almak istediğinizde açıklama ekleyebilirsiniz. Örneğin, bir personel ile ilgili yapacağınız bir işlem varsa kişinin adının yazdığı hücreye açıklama ekleyebilirsiniz. Açıklama eklemek için;

- *1. Fare Sağ tuşu*
- *2. Açıklama Ekle*
- *3. Açılan "Açıklama Kutusuna" metin yazılır.*

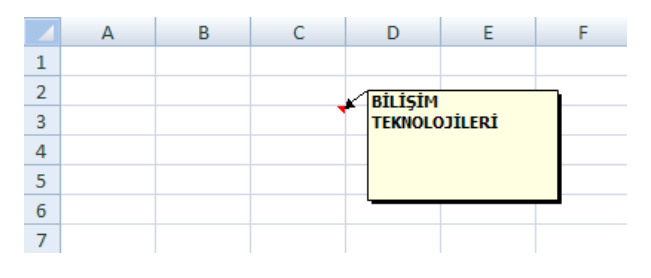

Açıklama kenarlarından sürüklenerek istenen yere taşınabilir, silinebilir veya tamamen gizlenebilir. Açıklamayı gizlemek için Gözden Geçir sekmesinin Açıklamalar grubundan Açıklamayı Göster/Gizle seçilir. Açıklamayı silmek için ise yine Gözden Geçir sekmesinin Açıklamalar grubundan Sil seçilir. Açıklamayı düzenlemek veya güncellemek için ise Açıklama Düzenle seçilir.

## **B. ÖZEL LİSTELER İLE HÜCRELERİ DOLDURMAK**

Excel yazılımında bir yılın ayları veya haftanın günleri gibi bazı düzenli veriler özel listelerde kayıtlıdır. Hücreleri özel listelerdeki kayıtlı veriler ile doldurmak için doldurma tutamacı kullanılır. Örneğin bir yılın aylarını yazmak için önce Ocak ayı yazılır ve doldurma tutamacı ile aşağı sürüklenip bırakılınca listenin geri kalanı sürüklenen yere kadar otomatik olarak yazılır. Liste bittikten sonra doldurma devam ederse veriler tekrarlanır.

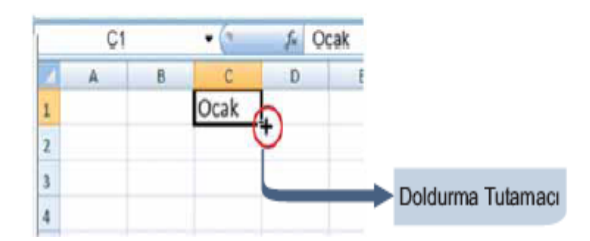

## *Hücre doldurma özelliği ile*

- *Hafanın günleri, Yılın ayları sırasıyla yazılabilir.*
- *Ardışık sayı dizileri yazılabilir.*
- *Aynı sayı veya metin hücrelere çoğaltılarak yazılabilir.*

## **2. ÇOKLU ORTAM SUNU YAZILIMI**

Bir konu hakkında bilgi verirken sözlü anlatımlar yetersiz kalabilir. Dinleyicilerin verilen bilgileri daha iyi algılamalarını sağlamak için, aktarılmak istenen bilgi, görsel ve işitsel araçlarla desteklenmelidir. Bu araçlar yardımıyla, bilgilerin düzenlenerek bir topluluğa sunulmasında kullanılan etkinliklerin tümüne sunum adı verilir. Etkili bir sunum hazırlayabilmek için sunu yazılımlarından faydalanılır. **Sunum yazılımları slaytlardan oluşan sunular hazırlamamızı sağlar.** Slaytlar belirli bir anlatım düzeni içerisinde metin, grafik, tablo, canlandırma, görsel efektler ve ses klipleri gibi çoklu ortam özellikleri içeren sayfalardır. Sunu yazılımlarına Microsoft PowerPoint, Openoffice, Impress gibi yazılımlar örnek olarak gösterilebilir.

## **MK MEVLANA İMAM HATİP ORTAOKULU BİLİŞİM TEKNOLOJİLERİ VE YAZILIM DERSİ ÇALIŞMA KÂĞIDI-4**

**Microsoft Office PowerPoint 2007 yazılımını çalıştırmak için; Başlat Düğmesi>Tüm Programlar> Microsoft Office >Microsoft Office PowerPoint 2007**

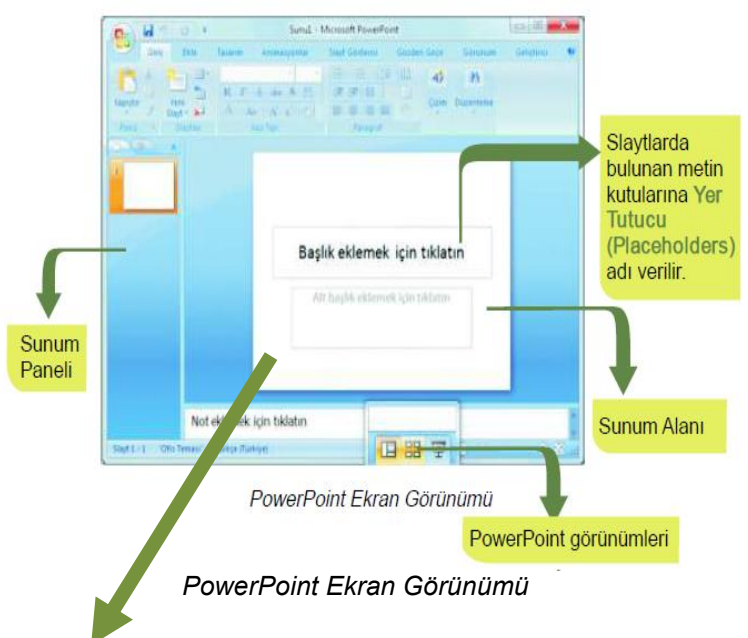

## **A. SLAYTLARLA ÇALIŞMAK**

PowerPoint'te sununun her bir sayfasına **Slayt** denir. Sunuya yeni bir slayt eklemek için *Giriş Sekmesi-Slaytlar Grubu- Yeni Slayt Düğmesi* ile açılan listeden istenilen slayt düzeni seçilir. Eklenen yeni slayt, geçerli olan slaytın hemen altına eklenir.

#### **B. POWERPOİNT SEKMELERİ**

Giris: Pano islemleri, slayt islemleri, yazı tipi biçimlendirmeleri, paragraf ayarları ve cizim işlemlerinin yapıldığı sekmedir.

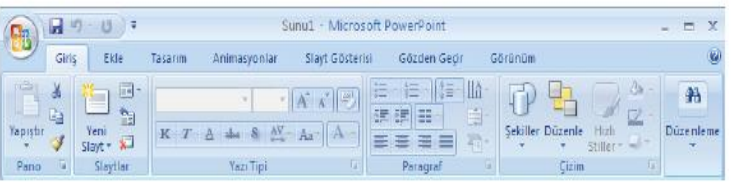

Ekle: Bir sunuya; tablo, resim, diyagram, grafik, metin kutusu, ses, köprü, üst ve alt bilgi gibi nesneleri eklemek için kullanılan sekmedir.

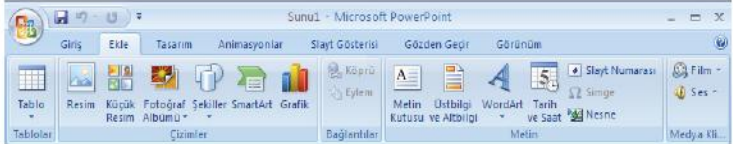

Tasarım: Slavtlara; tema, yazı tipi, renk seması yeya arka plan stilleri yermek ye sayfa ayarlarını değiştirmek için kullanılan sekmedir.

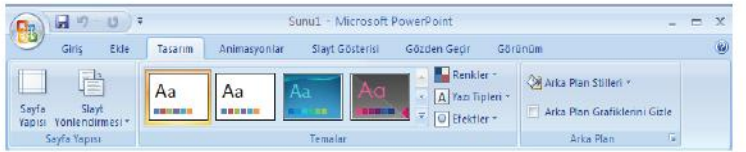

Animasyonlar: Animasyon efektlerinin bulunduğu sekmedir.

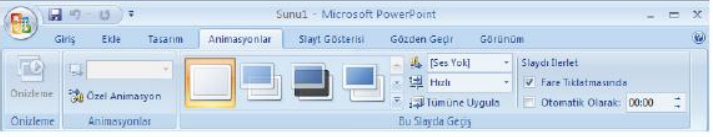

Slayt Gösterisi: Slayt gösterisi başlatmak, özel gösteri oluşturmak, zamanlama provası ayarlamak veya gösteri ayarlarını değiştirmek için kullanılan sekmedir.

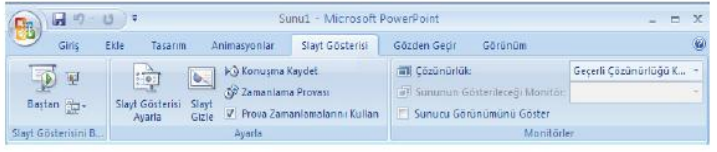

Gözden Geçir: Yazım denetimi araçlarının bulunduğu ve açıklama notlarının eklendiği sekmedir.

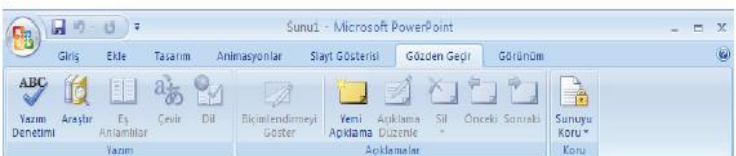

Görünüm: PowerPoint görünümleri arasında geçisler, cetvel veya kılavuz cizgilerinin gözüküp gözükmemesi gibi işlemlerin bulunduğu sekmedir.

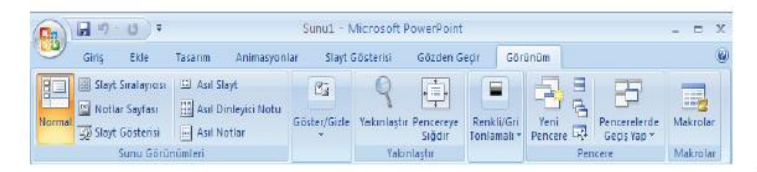

Sekmeler ve komutlar arasında klavye kısayol tuşlarını kullanarak gezinmek için Alt tuşuna basarak sekme ve komut altlarındaki harflere basılır.

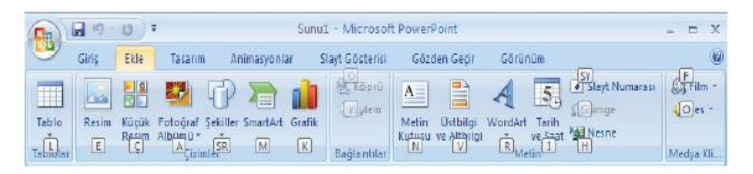

**Slayt Tasarımı:** *Tasarım Sekmesi -Temalar Grubu* içinden slaytlara renkli temalar ekleme özelliğidir.

**Slayt Geçişi:** Slaytlara, *Animasyon Sekmesi-Slayt Geçişi Grubu* içinden geçiş efekti ve ses ekleme özelliğidir.

**Özel Animasyon:** Slaytlarda bulunan metin ve resimlere, *Animasyon sekmesi-Animasyonlar Grubu-Özel Animasyon Düğmesi* ile eklenen efektlere denir.

#### **Hazırlanan Bir Sunuyu İzlemeye Başlamak / Bitirmek:**

*Slayt Gösterisi Sekmesi-Slayt Gösterisini Başlat Grubu-Baştan Düğmesine* basılarak gösteri başlatılır. Bitirmek için *Gösteriyi Bitir Düğmesine* basılır.

*Kısa Yol: Bir PowerPoint sunusunu izlemek için klavyeden F5 tuşu, bitirmek için Esc tuşu kullanılabilir.*